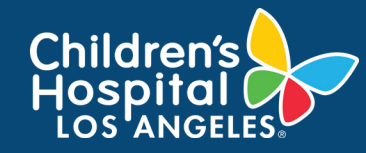

## **CoreConnect, CHLA's Facility Billing System: View Invoices - Accountants Job Aid**

## **INSTRUCTIONS**

- 1. Log into [CoreConnect](https://chla.fbs.io/Apps/FBS/Default.aspx).
	- **• FOR INTERNAL USERS:** If you have a CHLA email and password, select **CHLA Domain Username** (Okta single sign on) to sign in.
	- **• FOR EXTERNAL USERS:** If you do **not** have a CHLA email and password, select **Priority Software Account** (email address and unique password) to sign in.

## Logon using:

- CHLA Domain Username
- O Priority Software Account

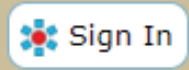

- 2. Select the **drop menu** from the Invoice Icon from the Operations tab.
- 3. Select the **date** and check off **items** from the **Show** filter section. Then click **Apply Options**.

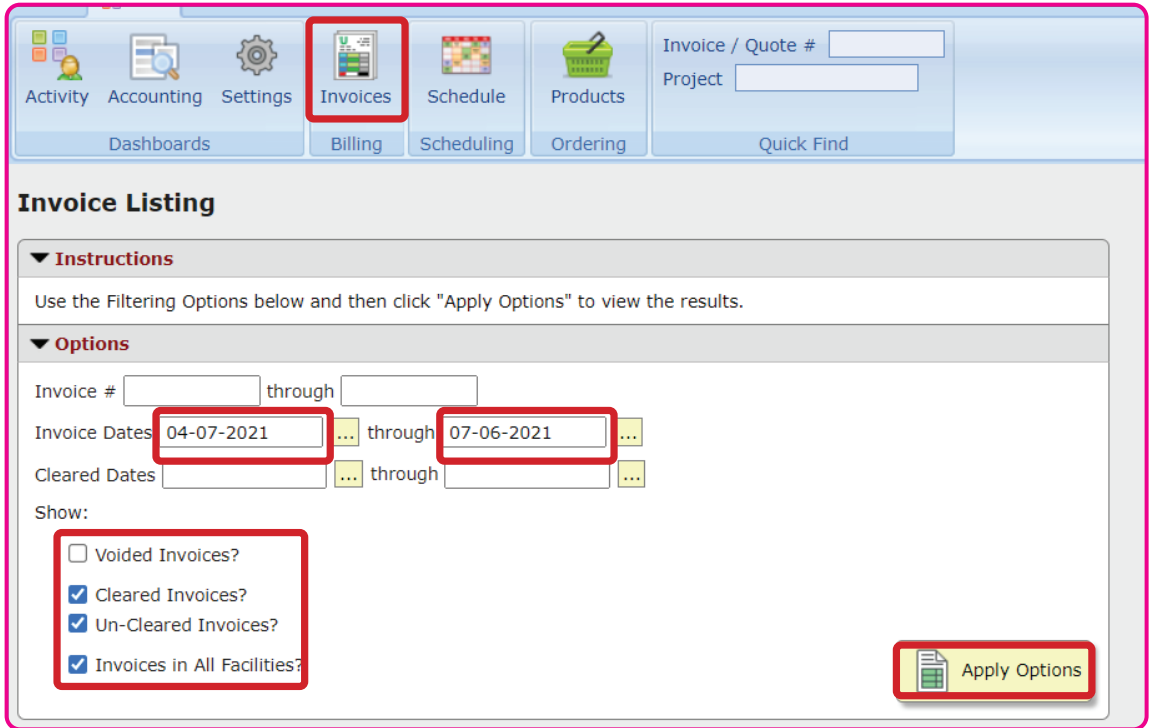

4. Invoices will reflect below if applicable.

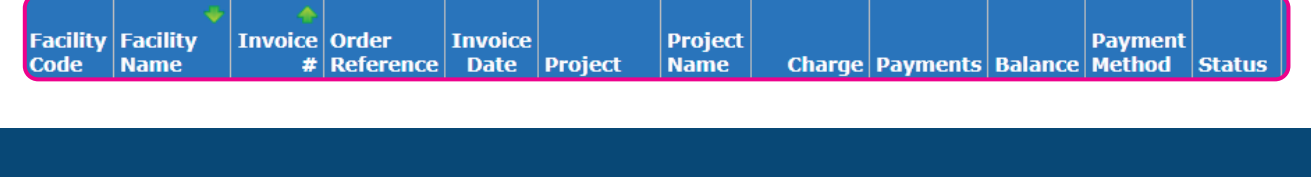

1